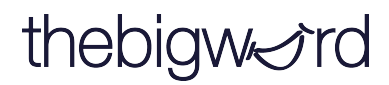

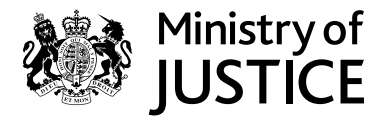

# **WordSynk Translation Quick Guide**

#### **Login Screen**

#### **login.wordsynk.com**

Enter your unique user name and password.

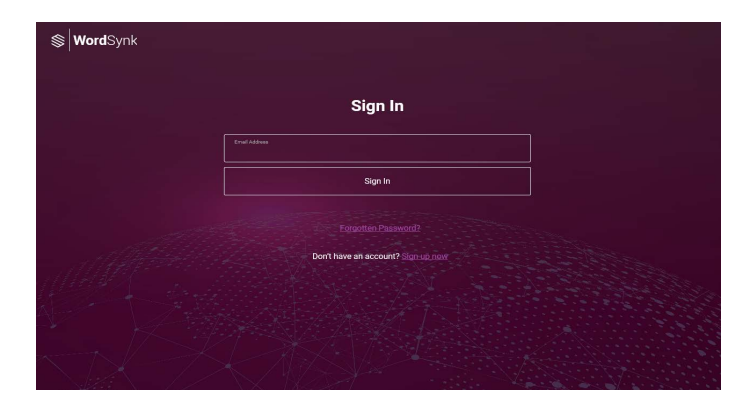

#### **Dashboard**

Once logged in, you will be brought to the dashboard where you can select your language services, in this case it would be Translation.

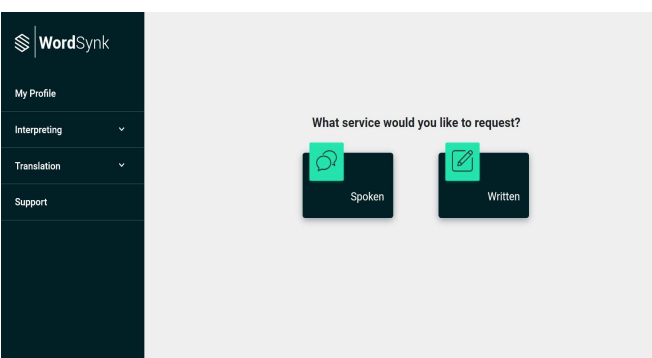

### **How to create a project**

#### **1.Create New Project**

To create a new project, go to Projects and click Create a New Project.

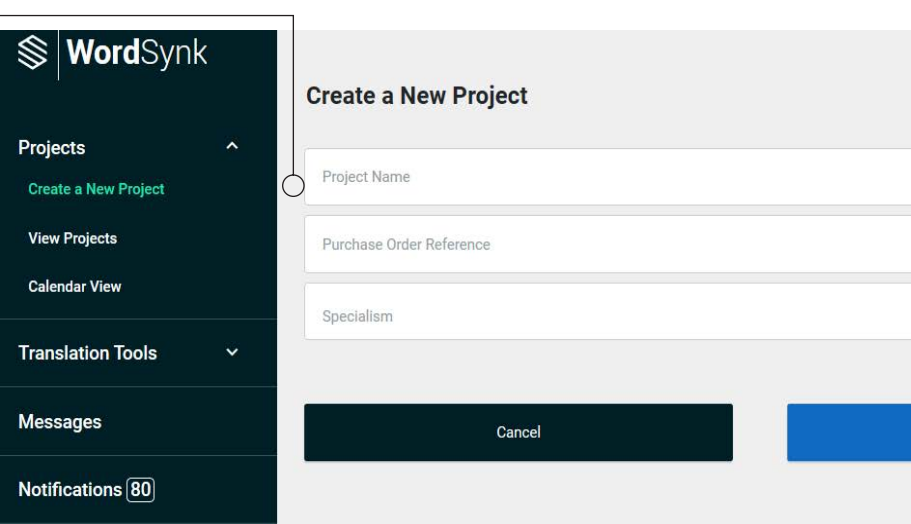

### **2.Details**

Complete the sections in the form.

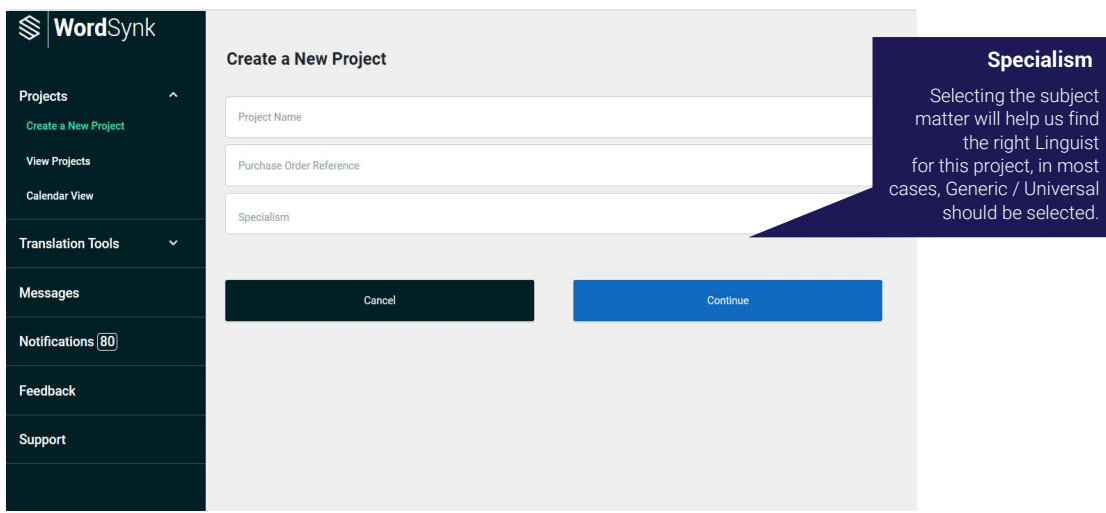

### **3.Your Project Details**

Complete the details for the project and press continue. This section will only be available for users who have specific project reference requirements. It will not be visible for all users.

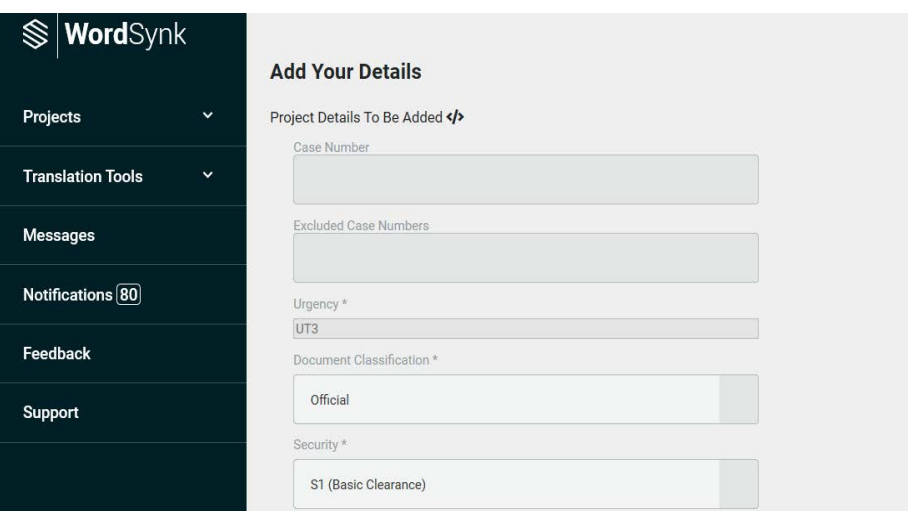

### **4.Upload Files**

When your files have been uploaded successfully, they will appear under 'File Name'

You can drag and add any text and audio files here.

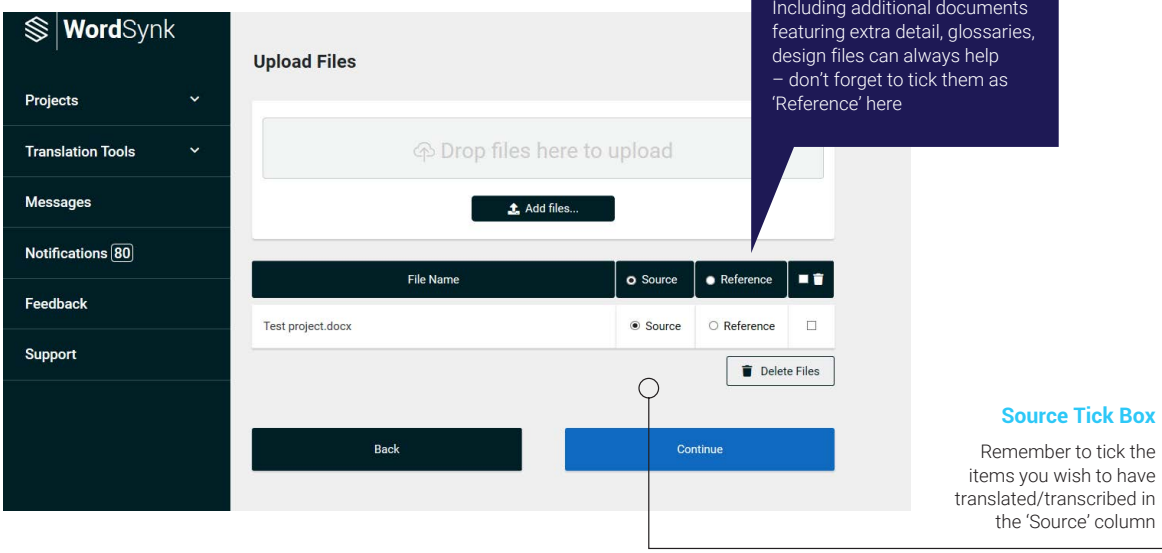

**Reference Tick Box**

### **5. Select Languages**

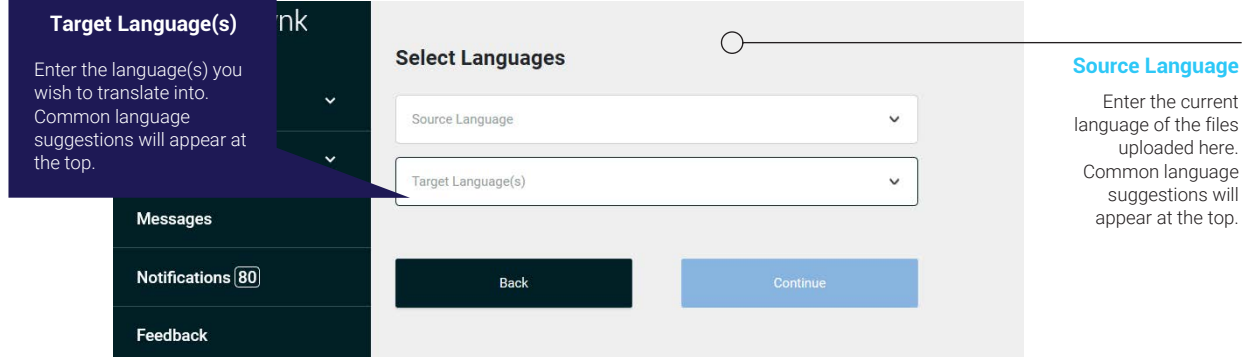

### **6.Select Services**

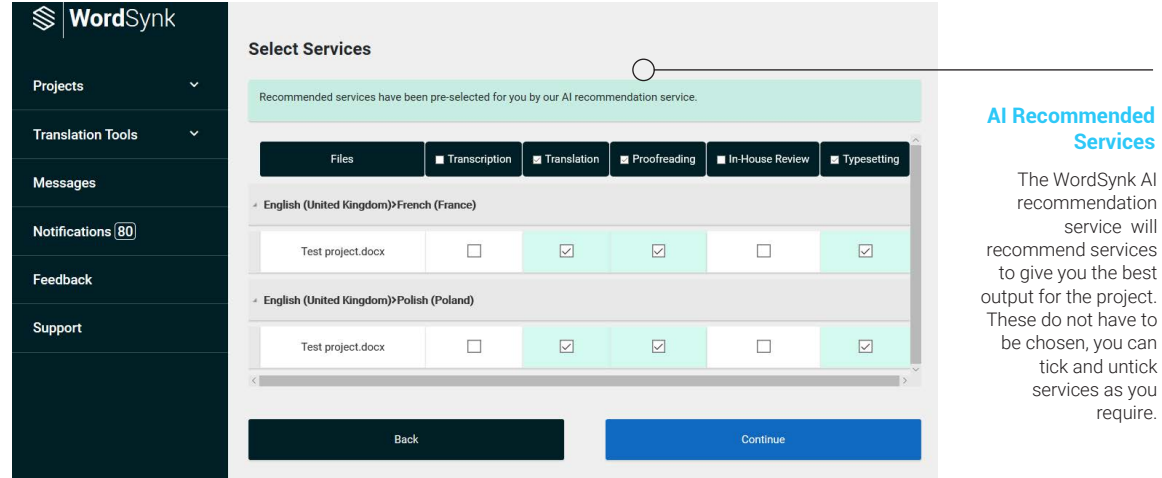

### **7.Summary & Submit**

Review your requirements and click submit.

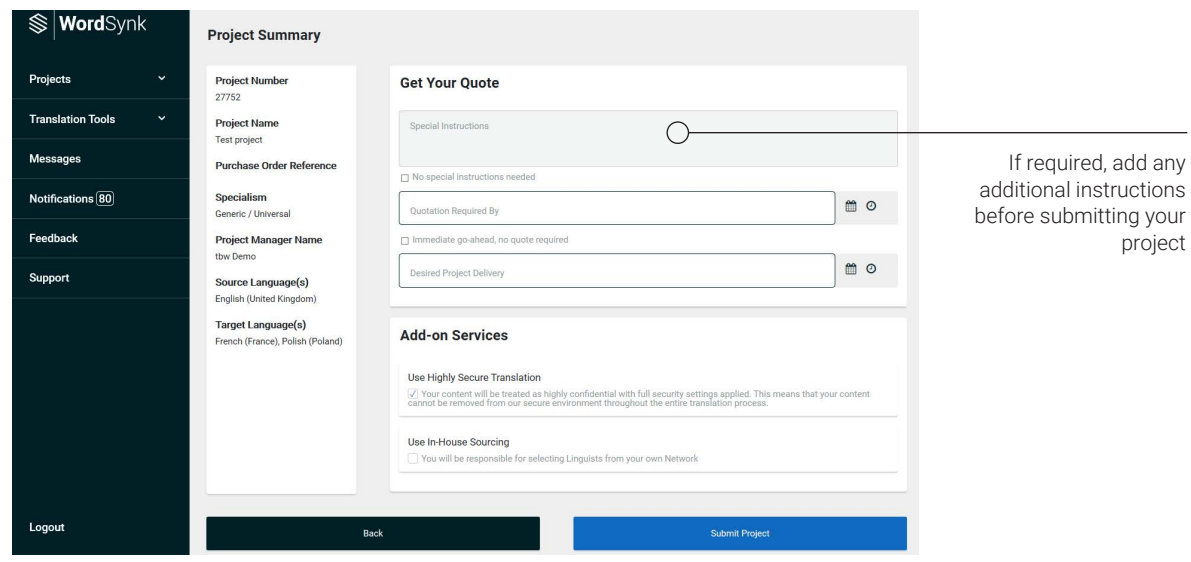

#### **Quotation stage**

#### **Accept or Decline Quotes**

You will receive a link in your email notification to review your quote before we can progress with the project.

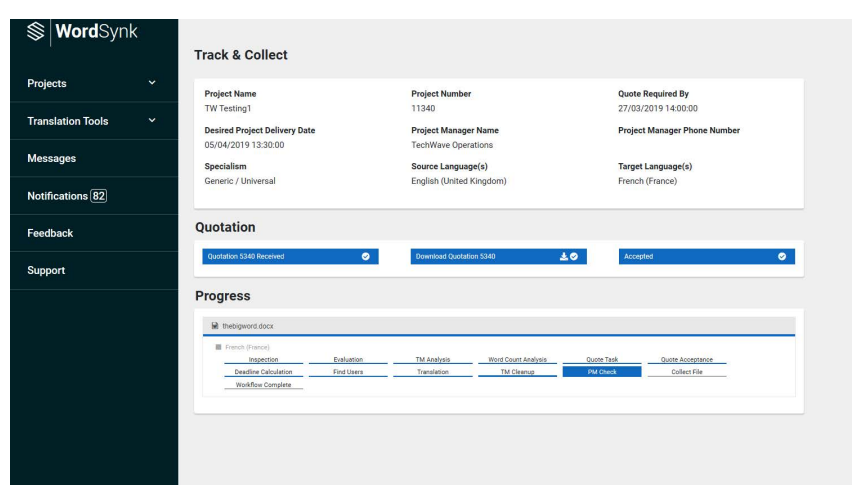

## **Track project status**

#### **Project Progression**

In the **Projects** section you can see the progress of each of your projects in the Status bar.

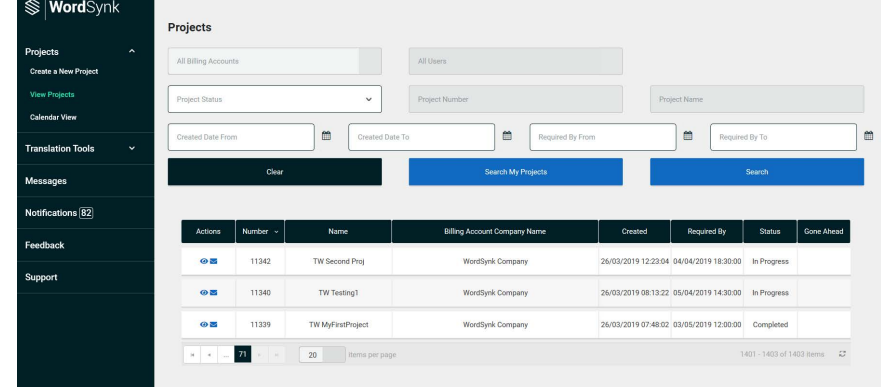

### **How to collect a project**

#### WordSynk **Collect Files Track & Collect** Projects Project Name<br>TW MyFirstProject Project Number<br>11339 Quote Required By<br>27/03/2019 19:00:00 The link in your email notification will **Translation Tools** Desired Project Delivery Date<br>03/05/2019 11:00:00 **Project Manager Name**<br>TechWave Operations **Project Manager Phone Number** bring you to this page where Messages Specialism<br>Generic / Universal Source Language(s)<br>English (United Kingdom) Target Language(s)<br>French (France) you can collect your project. Notifications 82 Quotation Feedback **Download all files** Quota Support Click here to download a large number of files as a Progress single zipped file Download All Files  $\Delta$  $\begin{tabular}{ll} \hline \rule{0pt}{2mm} \rule{0pt}{2mm} \rule$ **B** French (Fr Evaluation Inspection TM Analysis Word Count An Cucte Accenter  $De$ **Download a single file** Workflow Complete  $\langle \Delta \rangle$ Click here for a quicker download of single projects  $\circ$ Logout